## **My Online Banking Launch Page and Widgetts**

My Online Banking provide an alternate, customizable online banking and bill payment homepage, referred to as a 'launch page.' The launch page is setup in a dashboard style view, which includes 'widgets'. A widget is a box that displays data which is of interest you, the user.

To change your online banking from the traditional homepage to the new dashboard launch page:

- (1) Log into your online banking account.
- (2) Click the **My Online Banking** option found under 24/7 Online. It is also accessible from any other main option, under the main tab (e.g. Transfers, Transactions, Stop Payments).

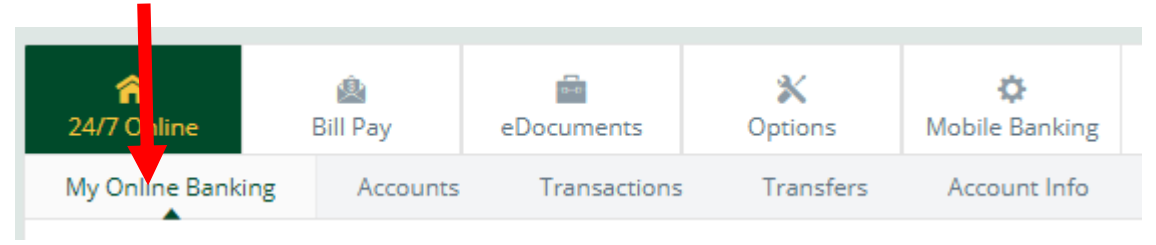

- (3) Each widget in My Online Banking individually loads while the overall page loads.
- (4) Check the **Set As Start Page** box if you want the launch page to be the first page to appear in online banking after logging on. You can uncheck this box at any time to restore the traditional Account Listing page as the first page you see after logging into your account.
	- ✔ Set As Start Page | Configure This Page
- (5) Click the **Configure this Page** on to add or remove widgets from displaying. Choose a column to work within the **Select Column To Configure** drop-down field.

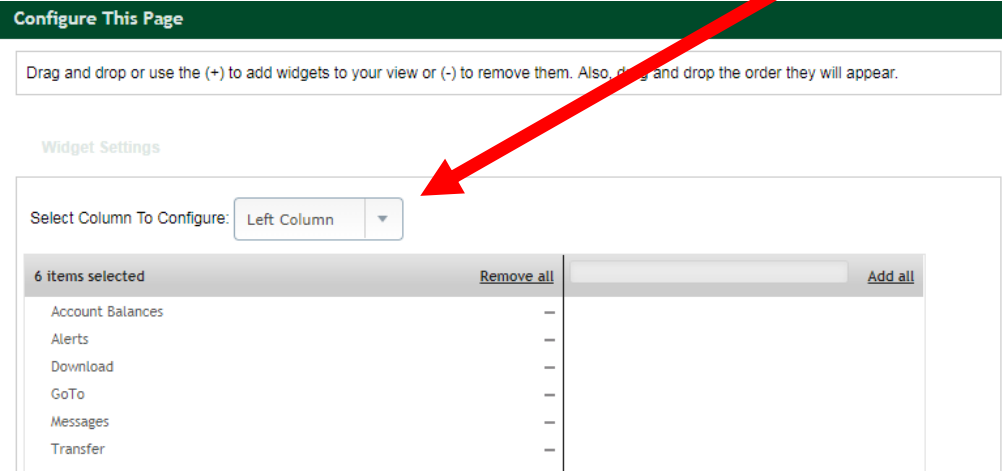

(6) The left side of the configuration box lists widgets that are being displayed; the right side lists widgets currently not being displayed. Click the minus (-) sign on individual widgets to remove a widget or click **Remove All** to eliminate all widgets from view. Click the plus (+) sign on individual widgets to display that widget. Click **Add All** to display all widgets. Click on **SAVE** to keep the changes.

(7) **Widget Formatting** – Each individual widget can be customized. In the top right of the widget box are three icons. Hold your mouse over each icon for a short description.

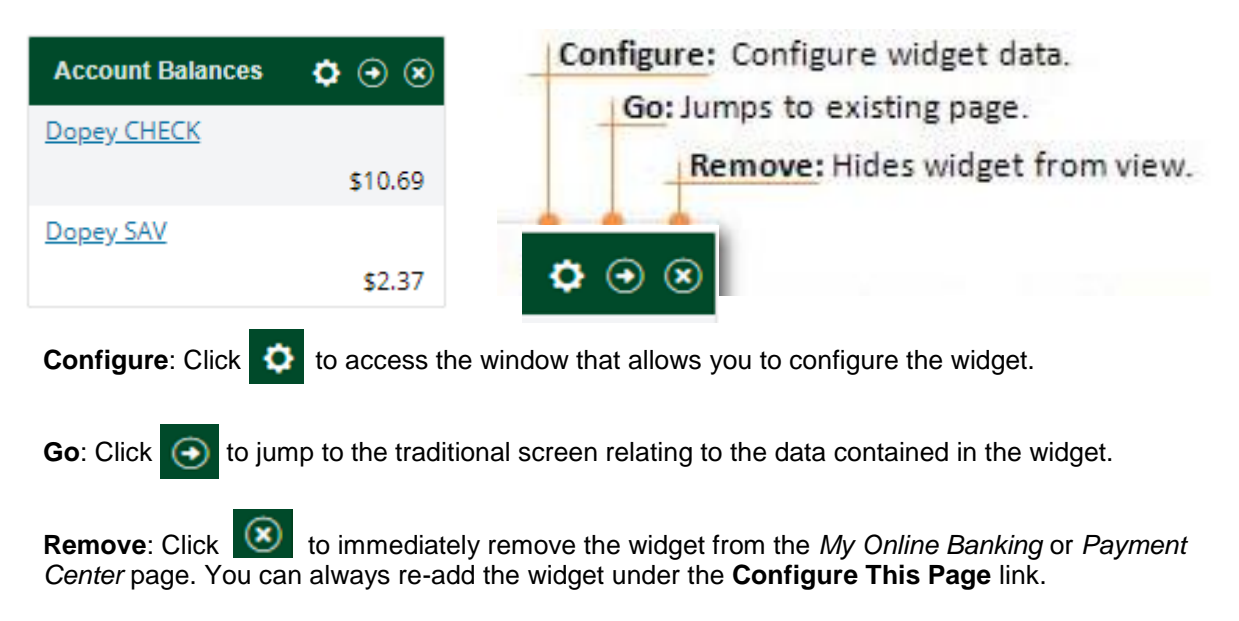

*Note: Not all widgets have all three icons.*